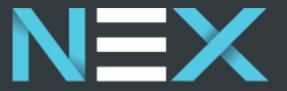

# QuickBooks & NEX Integrations

#### **CONFIDENTIAL**

©2023 NEX Enterprise Driver. All rights reserved. This document is strictly confidential and cannot be copied, distributed, published, printed, or edited without the permission of NEX.

# Table of Contents

| What you do on NEX                                              |    |
|-----------------------------------------------------------------|----|
| What you do on QuickBooks                                       |    |
|                                                                 |    |
| What you must configure on QuickBooks                           | 4  |
| Information required by NEX to integrate to client's QuickBooks | 4  |
| Setting-up NEX                                                  | ∠  |
| NEX Sends to QuickBooks                                         | ε  |
| To correct a customer or supplier with the wrong currency:      | 9  |
| Recording Inventory in OuickBooks                               | 10 |

NEX uses the QuickBooks API to integrate seamlessly for accounting and eliminate duplication. Data entry is made on NEX and linked to QuickBooks.

#### What you do on NEX

VERY IMPORTANT: For any transaction that originates from NEX, all changes must be done in NEX, not in QuickBooks. Changes are done in NEX and NEX will update QuickBooks.

- **NEX will not allow** you to make a change to an entity that was deleted in QuickBooks. A red error message will be displayed "ERROR from QuickBooks: Object Not Found: ..." . If you need NEX to rectify this, please create a COR.
- 1. Creating prospects, leads, customers, suppliers & products
- 2. Creating sales orders
- 3. Creating Purchase orders
- 4. Creating Shipments
- 5. Creating invoices and international shipping documents
- 6. Managing Sales and the Sales process
- 7. Managing Sales commissions
- 8. Managing payments and A/R.
- 9. Deposits to bank account (for single payments only).
- 10. Managing inventory, warehouses, and transfers
- 11. Lot and serial # tracking and control
- 12. Managing production
- 13. Managing service, tickets, and Service billing
- 14. Managing rentals and recurring transactions
- 15. Reporting for bookings, sales, and profitability
- 16. Shipment tracking and logistics
- 17. Document storage
- 18. Supplier POs and supplier invoices.

### What you do on QuickBooks

- 1. Paying supplier invoices.
- 2. Paying the commission statement generated by NEX
- 3. Entering deposits for multiple payments.
- 4. Banking and bank reconciliations.
- 5. Payroll
- 6. Taxes
- 7. Accounting: Chart of accounts, journal entries, financial statements.
- 8. Entering company expenses not related to COGS.
- 9. Enter inventory totals from NEX monthly or annually

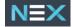

#### What you must configure on QuickBooks

- 1. If you have multiple companies on NEX, QuickBooks requires a separate instance of QuickBooks is required for each company.
- 2. If you are just starting with QuickBooks, do setup customers and products. They will be added every time there is a transaction that includes them.
- 3. Setup GL accounts
- 4. Setup your tax codes
- 5. Remove automatic credit setting by following the below steps:
  - a. Go to Settings O and select Account and settings.
  - b. Select Advanced tab.
  - c. Select Edit \( \) in the Automation section.
  - d. Remove Automatically apply credits.
  - e. Click Save, then Done.

#### Information required by NEX to integrate to client's QuickBooks

1. The administrator username and password for QuickBooks

#### Setting-up NEX & QuickBooks

- 1. Go to Preferences → Company Profile(s) and select your company.
  - a. Navigate to the Account API Panel (panel 5) and check the box "Use QuickBooks API".
  - b. Populate the QuickBooks Company ID
  - c. Once done, please contact NEX so that we can populate the following for you:
    - i. Client ID
    - ii. Client Secret
    - iii. Redirect URL
  - d. Complete the above steps for each NEX company you want to connect to its QuickBooks account.
    - i. If any fields are blank, please contact NEX.
  - e. Next, click Connect to QuickBooks (to use QuickBooks Auth methods to bring back the Access Token + Secret that allows NEX to connect to a customer QuickBooks).
    - i. You will need to use your administrator username and password for QuickBooks here.
- 2. When the connection to QuickBooks expires, go to Preferences → Company Profile(s) and select your company, select your company, and navigate to the Accounting API panel (panel 5).
  - a. Next, click Connect to QuickBooks. You will need to use your QuickBooks administrator username and password when prompted.
- 3. Authorize NEX to use your QuickBooks on the application when you login.
- 4. Navigate to Preferences → Settings → API Panel (panel 4) and under the QuickBooks API menu set "Use QuickBooks API" to "YES"

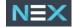

- 5. **QuickBooks Group tax code names:** Navigate to Preferences → Countries & Taxes → Countries → Canada. Go to the Provinces/States panel and click on each province to edit and add the API Code(s) for the provinces.
  - a. The province API codes can be found in the QuickBooks left menu → Taxes→ Manage Sales Tax→ Group Rates
- 6. **Tax-exempt code:** Navigate to Preferences → Company Profile(s) → Select your company → Accounting API panel (panel 5) and set the QuickBooks tax exempt code in the "QuickBooks Tax Code for No Tax" field.
- GL Accounts: Import your GL Accounts from QuickBooks to NEX by navigating to Preferences →
  Products & Services → GL Accounts
  - a. In the header click "Bring GL Accounts from API".
    - i. This will only bring the GL account of your Default company.
    - ii. Every time you click this button NEX will add the GL accounts of the Default company at that time which will increment your list with GL accounts that were not there before. NEX will also update any accounts that were changed in QuickBooks.
    - iii. The GL accounts are separated by type into Expense / Income.
    - iv. The COGS accounts are among the Expense accounts in the NEX list.
    - v. You only have one set of GL accounts in the NEX for all your companies. This means that the income and expense accounts for products must be the same on the QuickBooks side for all your companies.
- Products: In each product configuration define a GL income account and/or a GL expense or COGS account. GL accounts are sent to QuickBooks with the products when NEX adds the products in QuickBooks.
  - a. Set up your sales and expense/COGS) accounts for each product by navigating to the Product Profile > Description panel (panel 4).
  - b. To setup GL accounts globally, this can be done via a bulk update.
    - i. Go to Products → Products. Select the products you wish to update, then in the Product Management drop-down menu, select the "Bulk Update" option.
      - Using the drop-down menu select GL Income (or Expense) Account, select the account using the second drop-down menu and click "Update Selected Products"
  - c. The GL income and GL expense accounts need to exist with the same exact name in all your QuickBooks companies linked to one NEX system. NEX will expose the GL Accounts from the Default Company but also pick up the internal QuickBooks IDs for them from the other connected companies.
- 9. **Banks**: In NEX, banks are configured under Preferences → Company Profile(s), select your company and navigate toe the Banks panel (panel 3).
  - a. Enter the bank information and ensure that the bank names are *identically spelt* in both NEX and QuickBooks.
  - b. Once this is done, for each bank, click the "Synch with accounting" button on the Bank profile. This will bring the code from QuickBooks. If you don't get the code, it means that the Bank names are not identical.

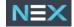

- 10. **Payment Methods:** Payment Methods are configured from Preferences → Sales & Purchases → Payment Methods.
  - a. If you want to send to QuickBooks you need to synch them first to get the QuickBooks ID for each. You can do this by opening the payment method configuration and click "Synch with Accounting".
    - i. Note you first need to make sure that the spelling of each Payment method in QuickBooks is the same as the one on NEX.
  - b. For example, the below should exist with the exact same spelling in QuickBooks
    - i. Cheque
    - ii. Wire Transfer
    - iii. Credit Card
    - iv. Credit
  - c. In <u>QuickBooks</u> remove the "Automatically apply credits" setting by following the below steps:
    - i. Go to settings  $\odot$  and select Account and settings.
    - ii. Select Advanced tab.
    - iii. Select Edit 🔪 in the Automation section.
    - iv. Remove Automatically apply credits.
    - v. Select Save, then Done.

#### NEX Sends to QuickBooks

**IMPORTANT**: For any transaction that originates from NEX, all changes must be done in NEX, not in QuickBooks. Changes are done in NEX and NEX will update QuickBooks.

- 1. A **Product** is sent to QuickBooks when you save a product profile in NEX.
  - a. QuickBooks sends a unique code (Link) which will be stored on NEX for each product added by NEX in QuickBooks.
    - To remove this unique code and the link between NEX and QuickBooks you can click on the "Remove Accounting link" button found in the Controls panel (panel 3) of the Product Profile.
  - b. NEX products will be setup in QuickBooks as non-inventory products. Inventory is managed on NEX. If you are not using NEX inventory and need the products on QuickBooks to be inventory you can change them manually in QuickBooks.
  - c. Service items on NEX will be setup as service items on QuickBooks.
  - d. If you have multiple companies in NEX, the Products will be sent to all your QuickBooks accounts registered to this system.
  - e. If the product update fails for any reason NEX will display the error message from QuickBooks for the user to resolve. Do not send to NEX.
  - f. If you delete a product in NEX or make it inactive, it will not change on QuickBooks.
    - i. If you delete a product in QuickBooks after it was submitted from NEX you will end up with an "orphan" Accounting link on NEX and it cannot be resubmitted to QuickBooks (you will get an error from QuickBooks). You will have to go to the product profile on NEX to remove the link so that NEX can get a new one from QuickBooks when you resubmit this product.

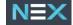

#### g. Important note about products:

- QuickBooks does not allow you to create 2 products (or customers) with the same name.
  - 1. In NEX, we allow this. I.e. you can have 2 products with the same name as long as they have different product codes.
  - When NEX sends a transaction to QuickBooks and the product (or customer) do not have a QuickBooks ID we create the product in QuickBooks.
  - 3. If QuickBooks finds that it already has a product with this name, it will reject this new one. NEX will display that there is an error from QuickBooks with "Duplicate Name Exists"
  - 4. To solve/avoid this problem, add something to the product name of the one with no QuickBooks ID for it to be created in QuickBooks and your transaction to go through.
- 2. A **Company** with Type=Customer is sent to QuickBooks as a customer when you save a company profile in NEX. A Company with Type=supplier is sent to QuickBooks as a Supplier when you save a company profile in NEX.
  - a. QuickBooks sends a unique code (Link) which will be stored on NEX for each Company added by NEX in QuickBooks.
    - i. To remove this unique code and the link between NEX and QuickBooks you can click on the "Remove Accounting link" button found in the Contact Info panel (panel 3) of the Company Profile.
  - b. If you want to link a company in NEX to an existing company in QuickBooks, ensure that the name in the NEX Company name field (found in the Company panel 1 of the Company profile) is identical to the one in the Company name or to Display name field in QuickBooks.
  - c. If you have multiple operating companies in NEX, the Customer or supplier will be sent to all your QuickBooks accounts registered on NEX.
  - d. NEX does not send Prospects to QuickBooks.
  - e. QuickBooks does not accept a customer with the same name twice.
    - i. We allow this in NEX because a company with the same name can exist in a different address. To get this accepted by QuickBooks, modify the company name in NEX (ex: Include the city or province in the name) which will create a new customer in QuickBooks. You can use the NEX copy function for this. You can change the printing address on NEX, such that the name appears correctly on documents.
  - f. NEX allows transactions for the same customers in different currencies but QuickBooks does not. If you are using multicurrency in QuickBooks, create a customer in NEX for each currency (ex: You can add USD or CAD to the name) which will create a new customer in QuickBooks. You can use the NEX copy function for this. You can change the printing address on NEX, so the name appears correctly on documents.
  - g. If the company (customer or Supplier) update fails for any reason NEX will display the error message from QuickBooks for the user to resolve. Do not send to NEX.
  - h. If you delete a Company on NEX or make it inactive, it will not change on QuickBooks.

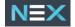

- i. If you delete a company in QuickBooks after it was submitted from NEX you will end up with an "orphan" Accounting link on NEX and it cannot be resubmitted to QuickBooks (you will get an error from QuickBooks). You will have to go to the Company profile on NEX to remove the link so that NEX can get a new one from QuickBooks when you resubmit this product.
- 3. How NEX creates a Customer on QuickBooks:
  - a. CompanyName will populate CustomerName but because QuickBooks has a limitation to 50 chars NEX will do a substring to 50 if in NEX the field is longer.
  - b. DisplayName will populate CustomerName substring to 100 chars if needed.
  - c. PrimaryPhone will populate Phone
  - d. Currency will populate
  - e. Active is set to true
  - f. Notes we populate with Notes
  - g. Organization is set to true
- 4. To send all your suppliers on NEX that are not in QuickBooks to each QuickBooks company, go to Preferences Company Profile(s) and select your company profile. In the Accounting API panel (panel 5), click the button "Send Suppliers to QuickBooks".
  - a. CompanyName we populate with CustomerName but because they have a limitation to 50 chars we do a substring to 50 if in NEX field is longer
  - b. DisplayName we populate with CustomerName substring to 100 chars if needed.
  - c. PrimaryPhone we populate with Phone
  - d. Currency
  - e. Active is set to true
  - f. Notes we populate with Notes
  - g. Organization is set to true
  - h. BillAddr is set with a combination of our Address + City + ZipCode + Country + State
- 5. Add/Delete Customer Invoice:
  - a. When you click "Submit" on a customer invoice:
    - A customer on an invoice not found on QuickBooks will be created on the QuickBooks company that is generating this invoice. The invoice products and quantities come from the shipment.
    - ii. The services come from the ones you add to the customer invoice.
    - iii. Products on an invoice not found on QuickBooks will be created on the QuickBooks company that is generating this invoice.
    - iv. Costs are not sent to QuickBooks because all your items are setup as non-inventory items.
  - b. If you Unclick "Submit" on an invoice in NEX it will be deleted from QuickBooks.
  - c. **Exchange rate**: If you are using multicurrency and submit an invoice in a currency other than your QuickBooks home currency, make sure a valid exchange rate is active on NEX.
  - d. If you enter an invoice on NEX with zero amount and submit, it will be sent to QuickBooks and marked automatically as paid.
  - e. **Customer Credit** works the same as a customer invoice when you click Submit or unclick Submit.
- 6. Enter customer payments

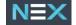

- a. NEX adds a Customer Payment when you save the payment on NEX.
- b. NEX deletes a Customer Payment when you delete the payment on NEX. If the payment was reconciled in QuickBooks it will not be deleted. You will have to delete it manually in QuickBooks
- c. Payments from the company profile not related to an invoice + Overpayments on an invoice create a customer credit on NEX and QuickBooks
- d. Payment methods are sent with the NEX payments if they have a QuickBooks ID.
- 7. **Customer payment deposits**: NEX creates the deposit to your bank account in QuickBooks unless the deposit is made to "undeposited funds". In this case you will make the deposit on QuickBooks as you would need for Multiple payments deposited at once.
- 8. Add/Delete Supplier Invoice
  - a. When you click "Receive":
    - i. A supplier on an invoice not found on QuickBooks will be created on the QuickBooks company that is generating this invoice.
    - ii. Products on an invoice not found on QuickBooks will be created on the QuickBooks company that is generating this invoice.
    - iii. The invoice products and quantities come from the PO shipment.
    - iv. The services come from the ones you add to the Supplier invoice.
    - v. Taxes are not sent from NEX to QuickBooks. They must be set in QuickBooks directly.
  - b. If you Unclick "Receive" on an invoice in NEX it will be deleted from QuickBooks.
  - c. **Exchange rate**: If you are using multicurrency, and "Receive" an invoice in a currency other than your QuickBooks home currency, make sure a valid exchange rate is active on NEX
  - Supplier Debit Memo works the same as a supplier invoice when you click Receive or unclick Receive

## To correct a customer or supplier with the wrong currency:

- If using Multicurrency in QuickBooks, you are not allowed the currency field in QuickBooks once created.
- QuickBooks uses the customer or supplier currency to record invoices and not the NEX invoice currency.
- Here is the process to fix the company currency and invoices in QuickBooks
  - 1. Un-send all invoices for the customer, go to Orders, open Invoice, and click UNSEND
  - 2. Open QuickBooks and make sure there are no more transactions
  - 3. Go to the customer and click: Remove QuickBooks Link
  - 4. Make sure the Currency is set to USD
  - 5. Add USD in the Customer Name and Save
  - 6. Go to QuickBooks and make sure the new customer in the right currency was added.
  - 7. Go back to the orders and submit the invoices.

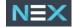

#### Recording Inventory in QuickBooks

- Set up in the Income Statement 2 accounts, one Opening inventory (debit balance), and one Closing inventory (credit balance).
- When you take your count at the end of the month, you would then make 2 entries:
  - 1. Transfer your opening inventory to your COGS, by Dt Opening inventory (I/S) and Ct Inventory (B/S)
  - 2. Record your closing inventory in COGS, by Dt Inventory (B/S) and Ct Closing inventory (I/S)
- This would be reversed at the beginning of every month and the entry would be repeated at every month closing.

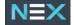